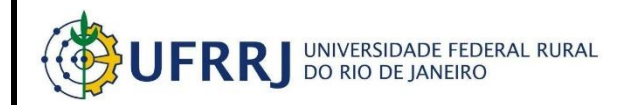

# **SIPAC**

## **Manual com instruções para requisição de materiais no sistema**

### **1. Acessando o módulo de Requisição de Material**

Para acessar o módulo de Requisição de Material, siga o caminho:

*SIPAC→Portal Administrativo*

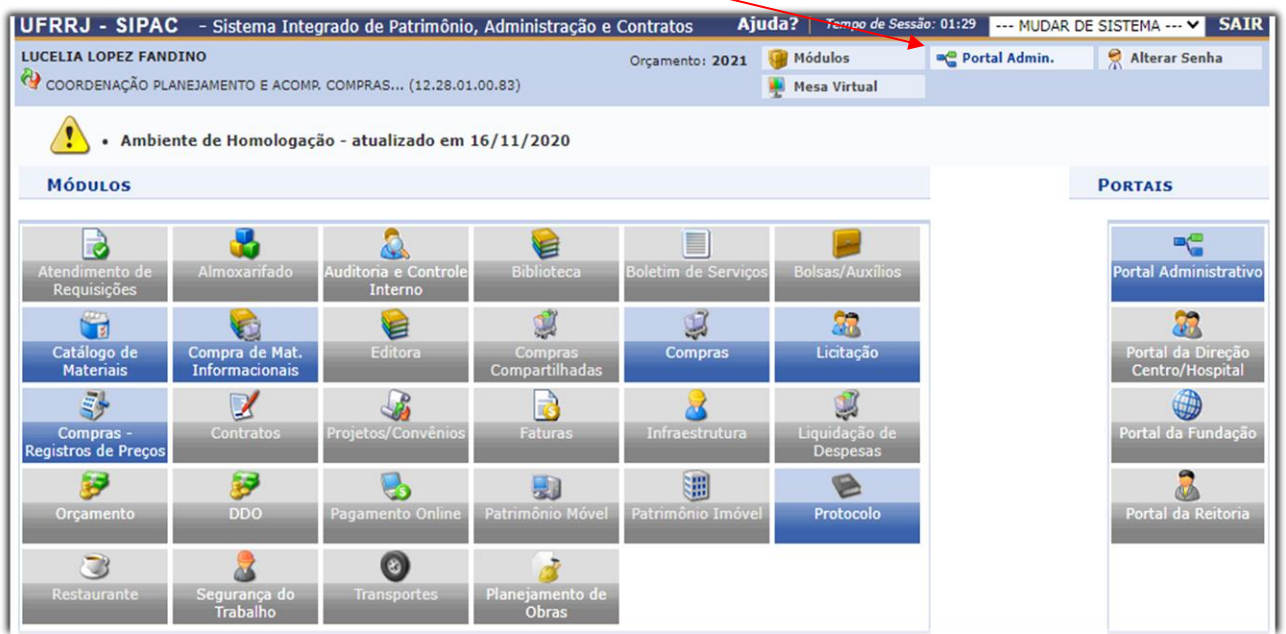

#### **1.1 Cadastrar Requisição**

#### Siga o caminho:

*Requisições→Material→Compra→Cadastrar Requisição*

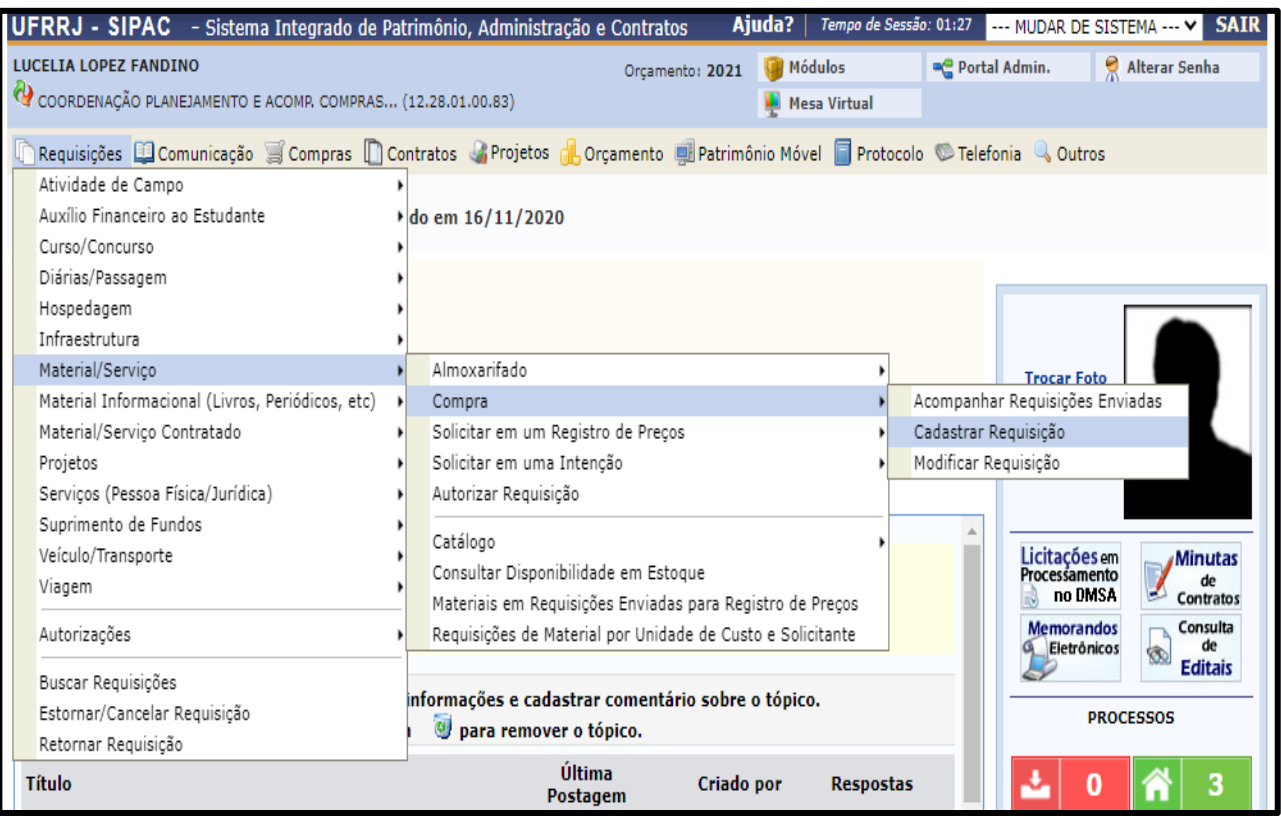

Neste momento o usuário se depara com três opções, mas deverá sempre clicar em "**NACIONAL – PARA NOVO REGISTRO DE PREÇOS**".

- **Nacional - Não Registro de Preços**
- **Nacional - Para Novo Registro de Preços**
- **Material para Importação**

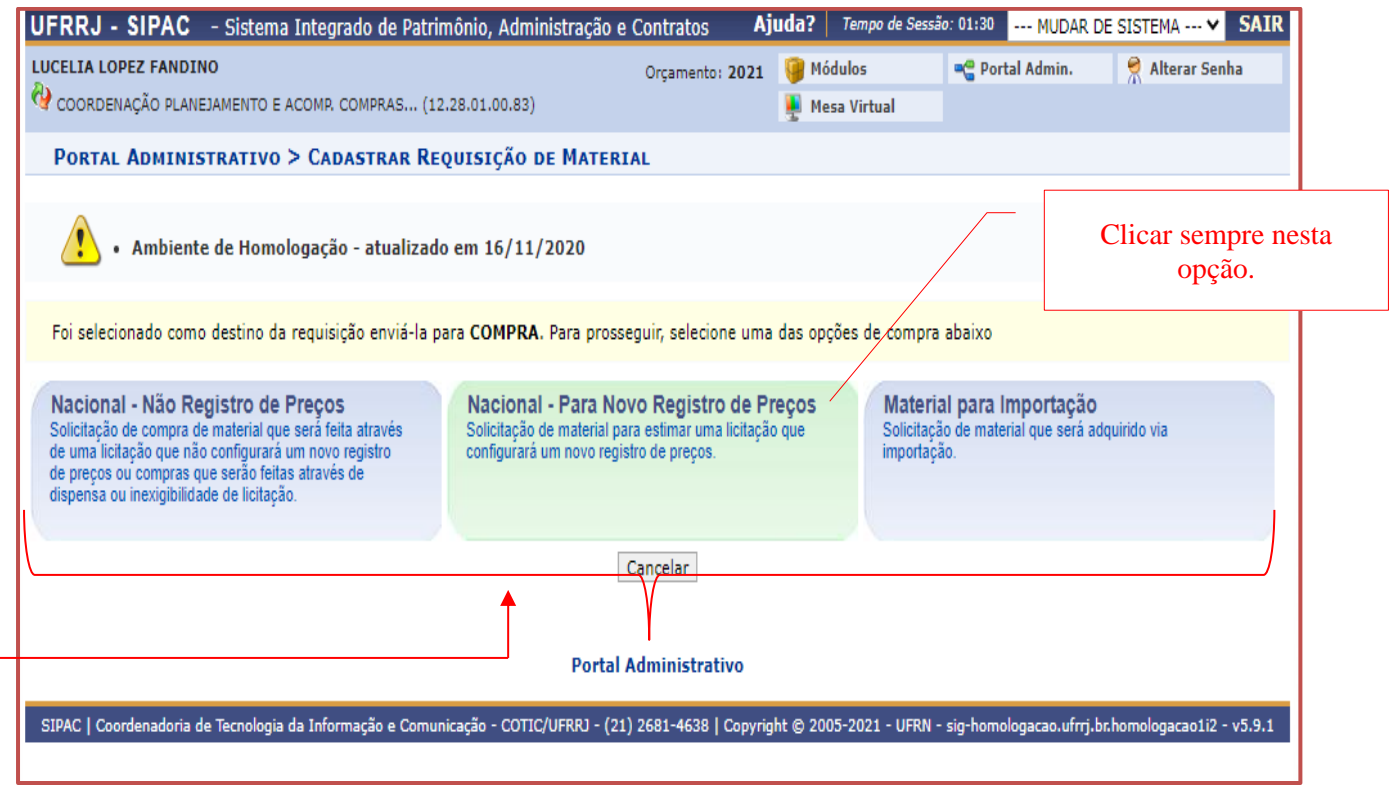

Posteriormente, a seguinte tela será aberta.

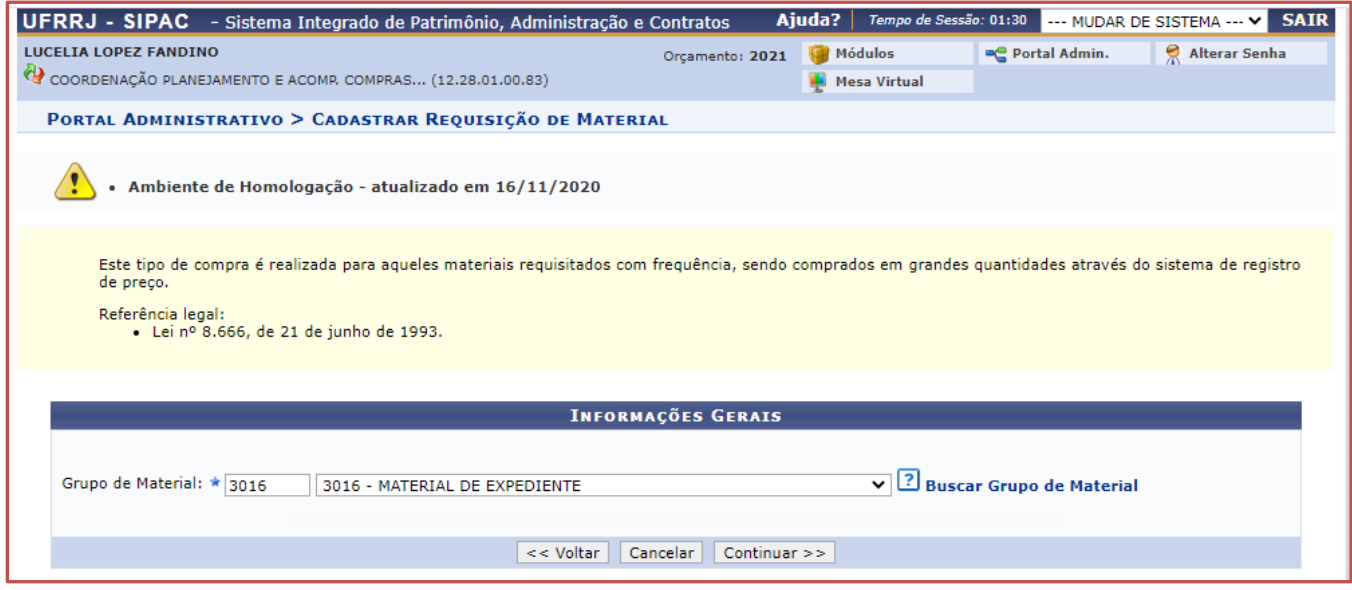

Na tela exibida acima, o usuário poderá selecionar o *Grupo de Material* que deseja buscar para inserir na lista de requisição, fornecendo seu código numérico no espaço indicado ou clicando no link *Buscar Grupo de Material*. Após escolher o grupo, deverá clicar em continuar para que apareça a tela a seguir.

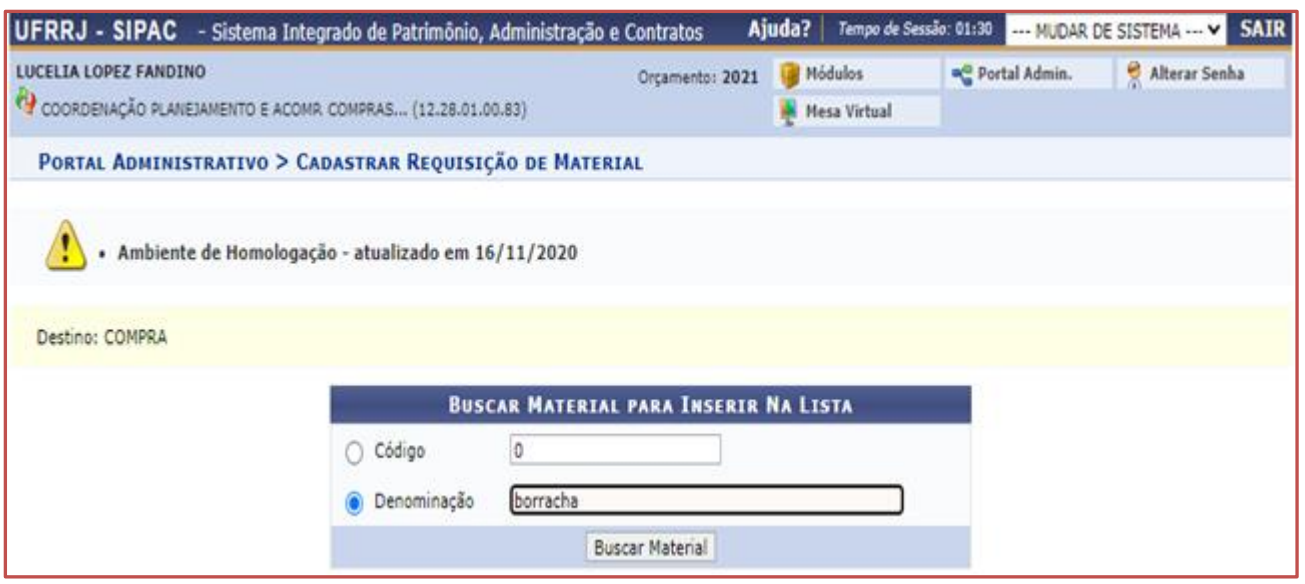

Para realizar a busca, o usuário deverá fornecer a denominação do material e posteriormente clicar em "**Buscar Material"** para dar prosseguimento à operação.

Na tela acima, exemplificamos a operação buscando pela *Denominação* borracha. Após clicar em "Buscar Material", a seguinte tela é apresentada:

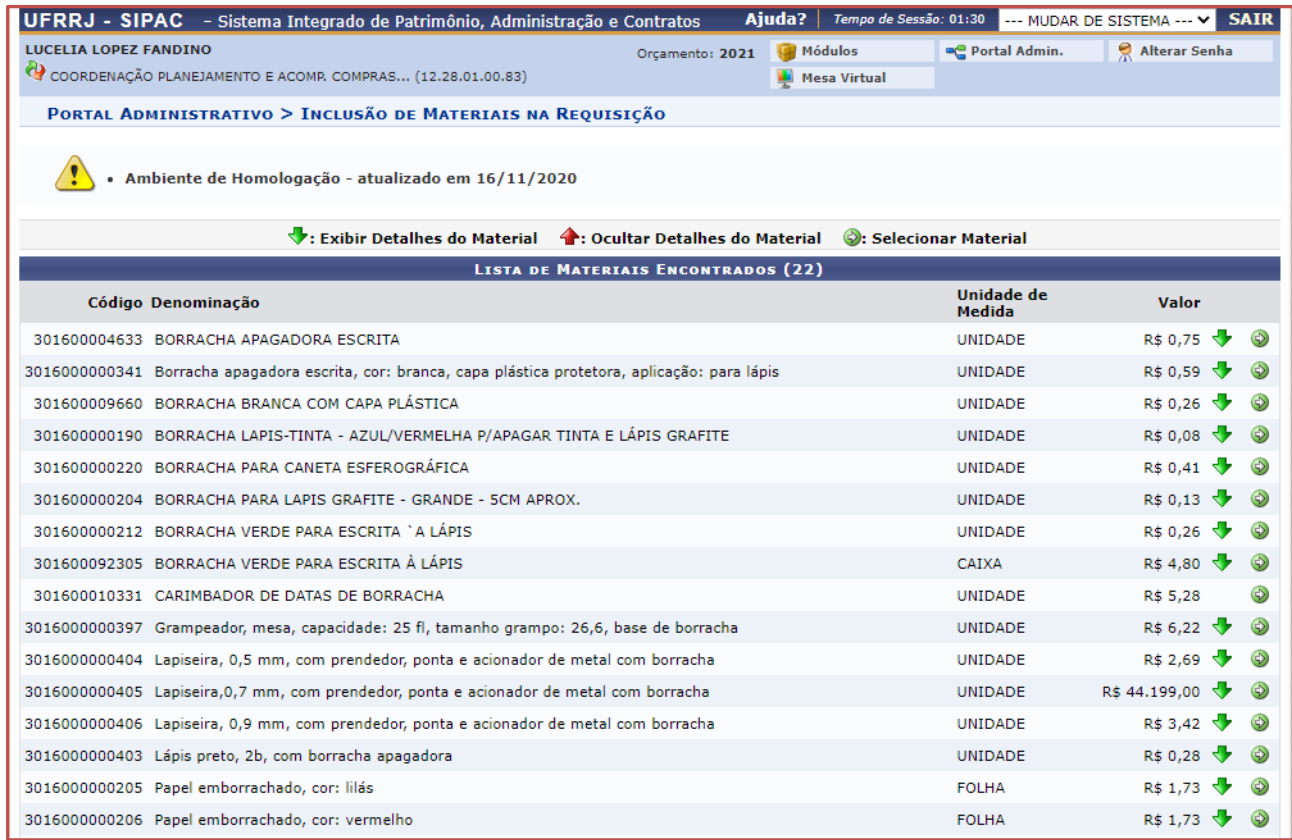

Para exibir detalhes do material, clique no ícone  $\blacktriangledown$ . Para ocultá-los, clique no ícone  $\blacktriangle$ .

Para selecionar o material desejado, clique no ícone  $\odot$ . Exemplificamos a seguir a operação clicando na Denominação BORRACHA APAGADORA ESCRITA. Após clicar, a seguinte tela é aberta.

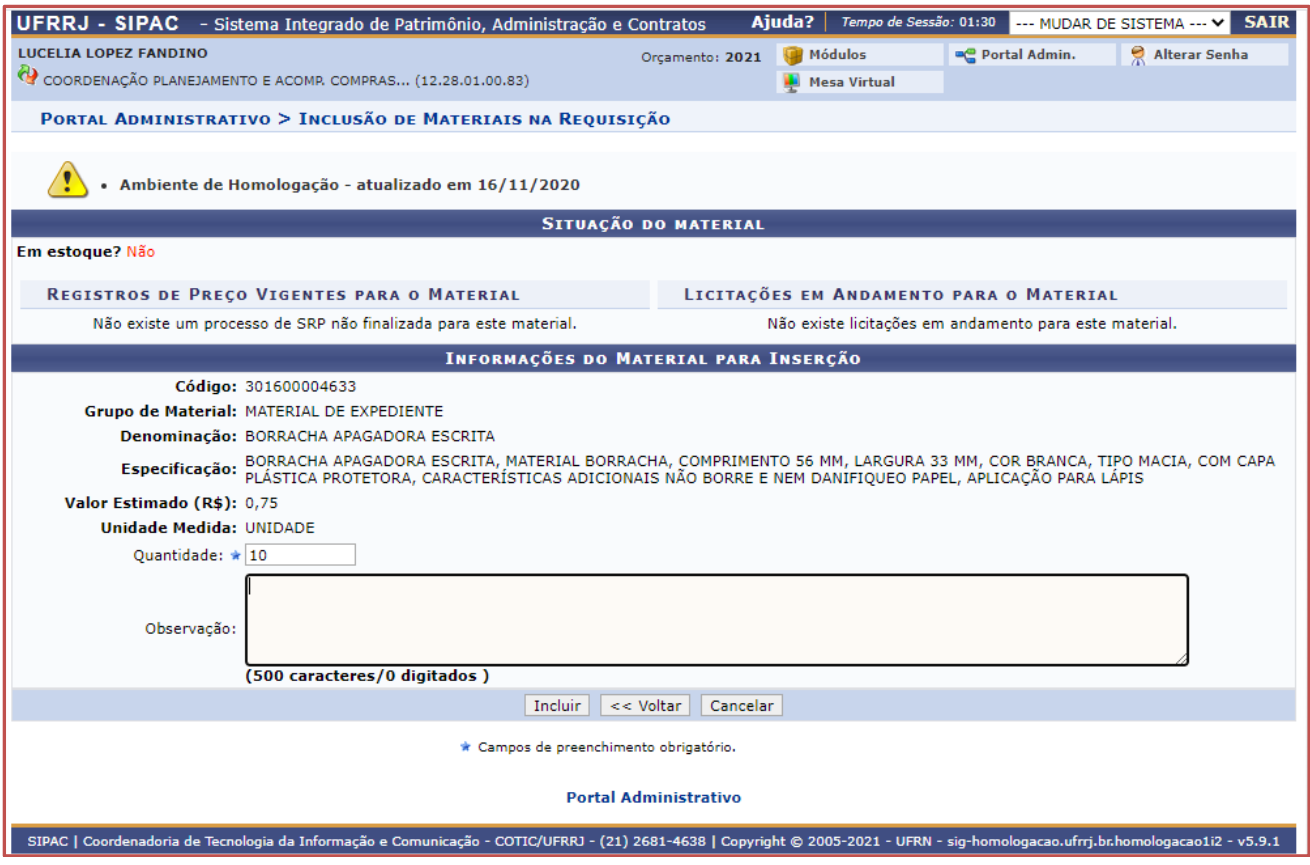

Na tela acima, o usuário deverá informar a quantidade do material e clicar em *Incluir* para prosseguir com a operação. O sistema recarregará a tela de busca da seguinte maneira:

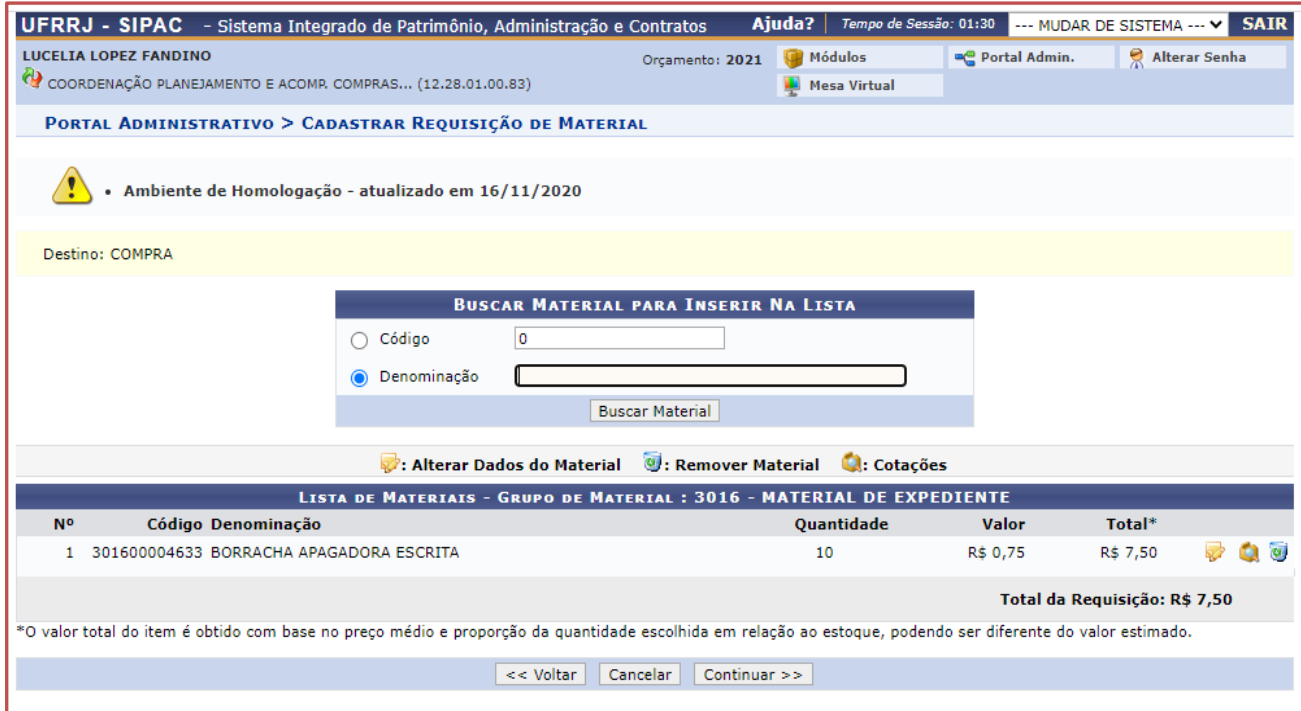

Caso deseje inserir mais itens, repita a operação buscando uma nova denominação para materiais que pertençam ao mesmo grupo.

Para alterar a *Quantidade* do material selecionado, clique no ícone **.** O sistema liberará o espaço *Quantidade* para alteração na própria tela. Clique no mesmo ícone para confirmar a operação.

Caso deseje remover o material, clique no ícone . A seguinte caixa de diálogo será apresentada:

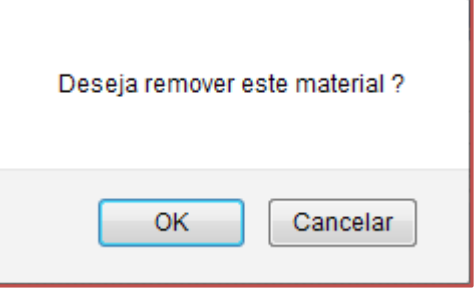

Confirme a operação clicando em *OK*.

Se não houver mais itens a acrescentar, clique em *Continuar* dar prosseguimento à operação. A seguinte tela será exibida:

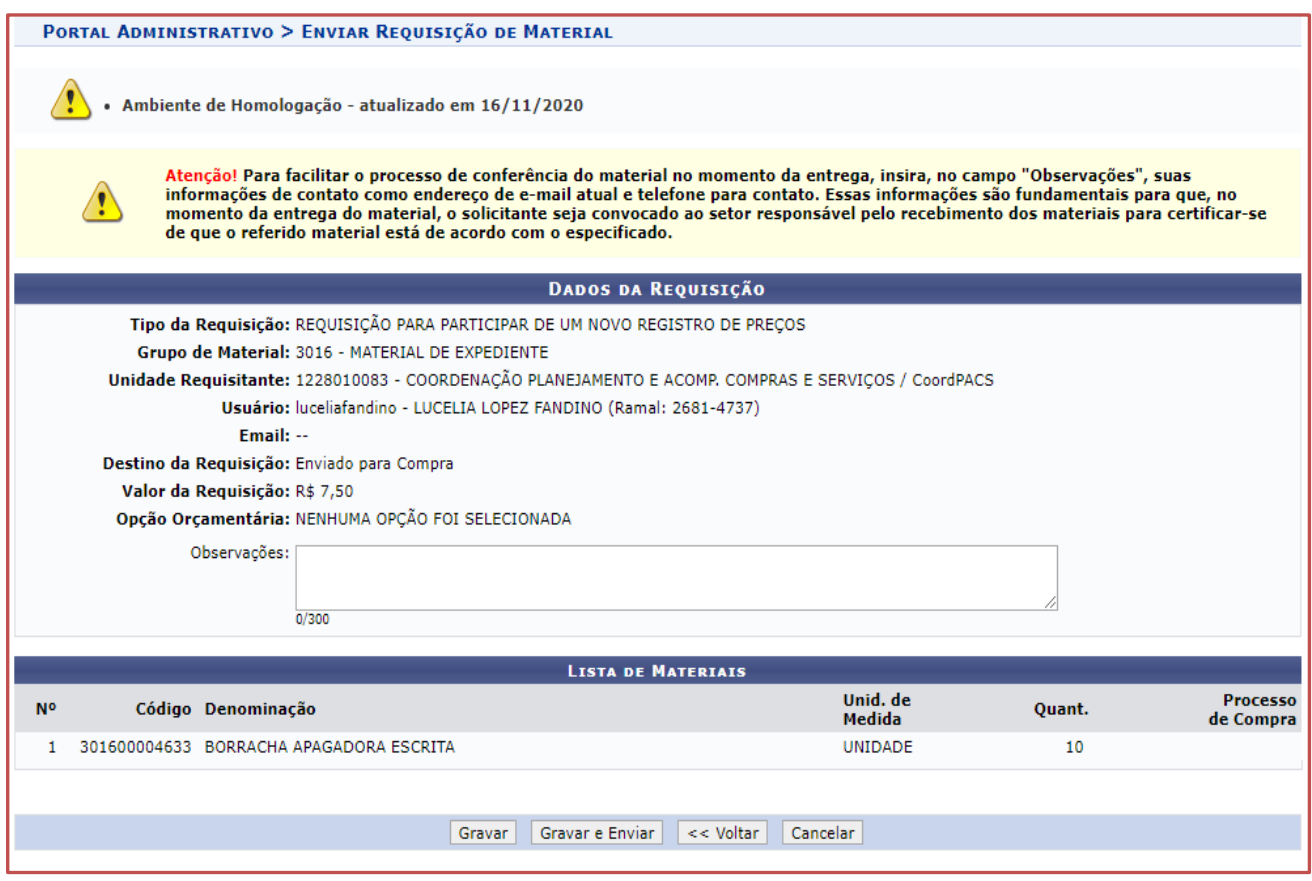

O sistema dá 2 opções sendo a primeira Gravar e a segunda Gravar e Enviar. Quando o usuário clica apenas em gravar, a requisição poderá ser modificada posteriormente, como será visto na seção 1.2. Entretanto, Se a sua requisição já foi finalizada, o usuário deve clicar em **gravar e enviar**. O sistema exibirá a seguinte tela:

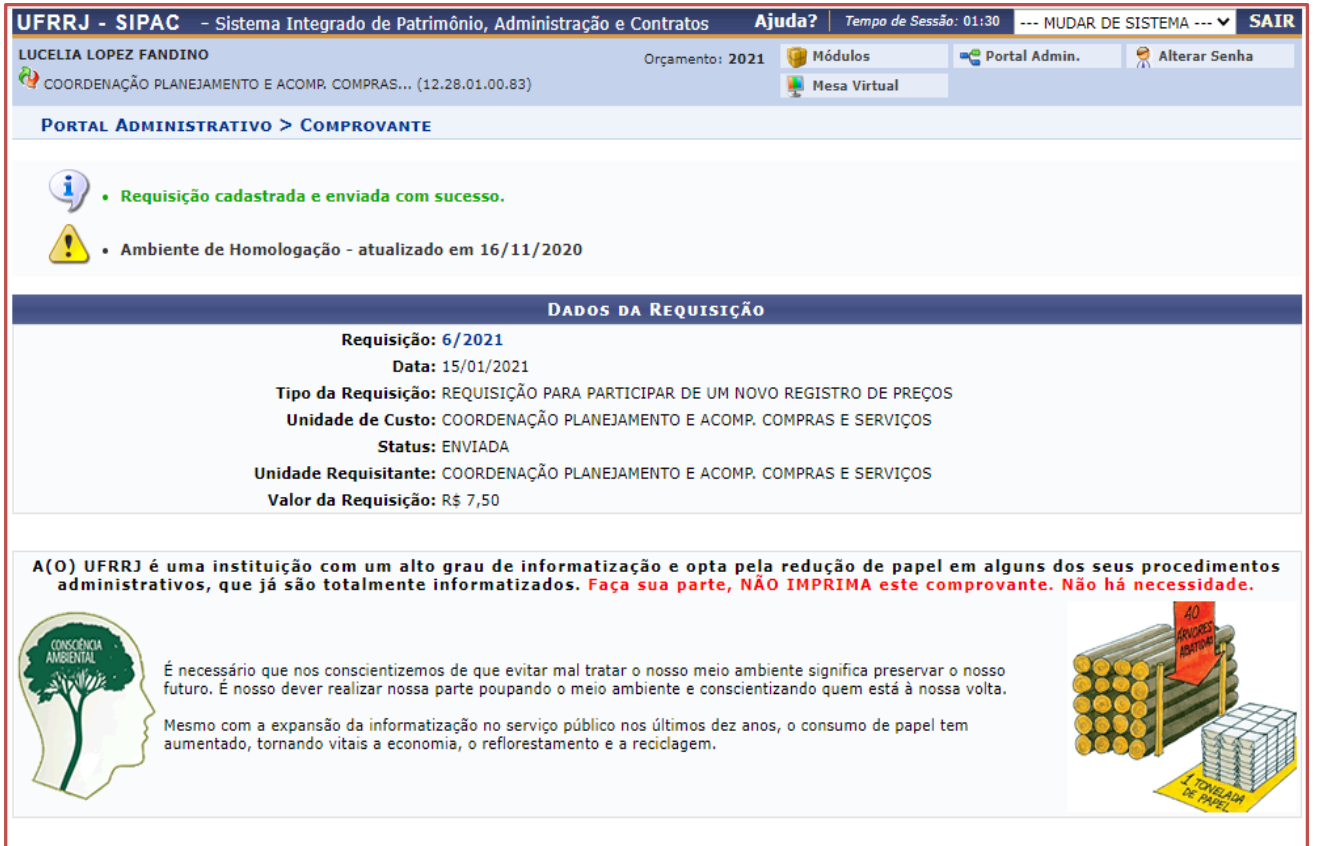

Nessa tela será apresentada a numeração da requição, que deverá ser anotada, pois, no momento do preenchimento do formulário complementar ao processo de requisição, esse número será exigido.

#### **1.2 Modificar Requisição**

Para modificar a requisição que foi cadastrada, o usuário deverá seguir, no sistema, o caminho: SIPAC → Módulos → Portal Administrativo → Requisições → Material/Serviço → Compra → Modificar Requisição.

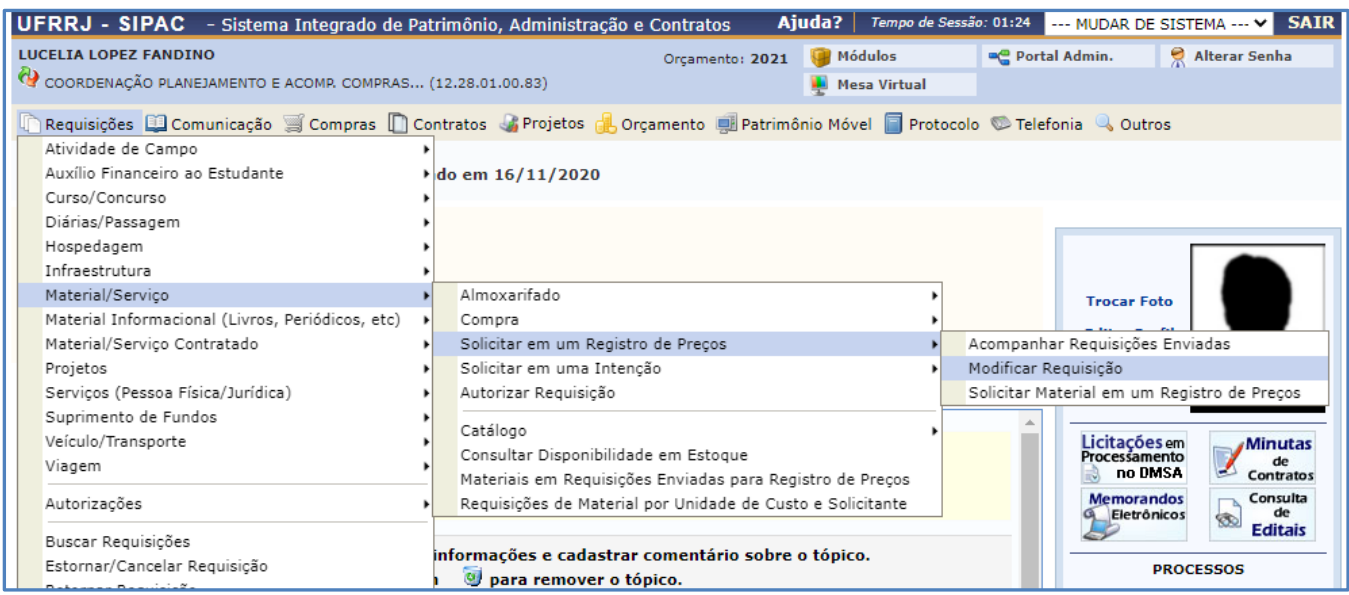

Ao clicar em modificar requisição, será aberta uma tela com as requisições que poderão ser modificadas, cabendo ao requisitante de compras selecionar a opção desejada.

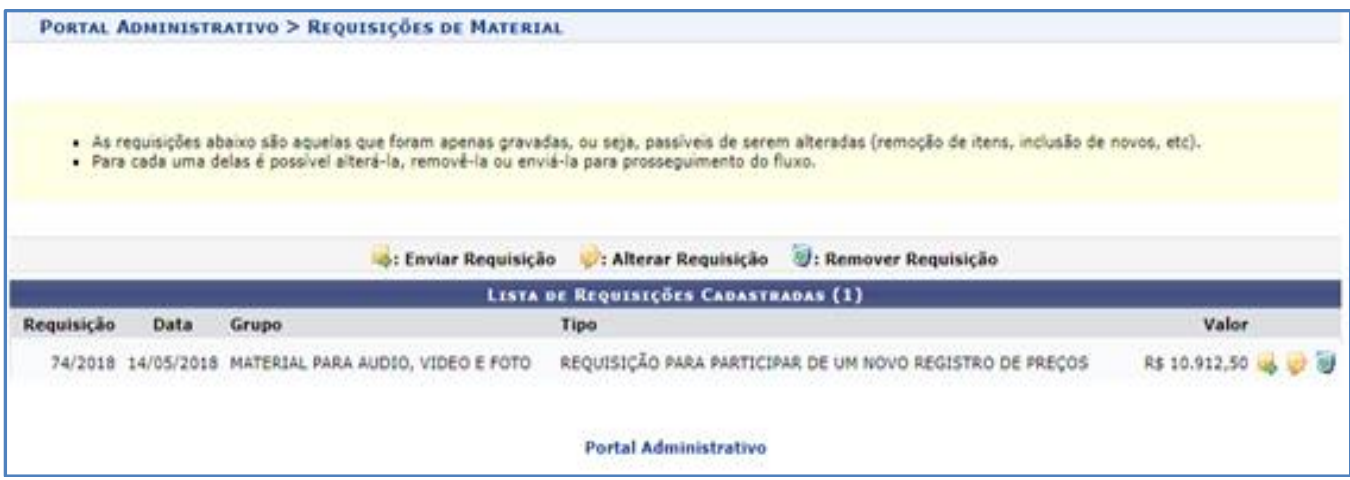

O requisitante poderá realizar três ações. A primeira é enviar a requisição para compras clicando no ícone  $\blacktriangleright$ , a segunda é alterar a requisição e enviar posteriormente  $\blacktriangleright$  e a terceira é excluir a requisição .